## 作文コース応募フォームの入力方法

作文コース応募フォームは、学会発表演題登録フォームと共用している関係でわかりづらいところもあり ご迷惑をおかけして申し訳ございません。

【手順】

1. 「中高生のためのセッション」サイト内、「9-3. 作文コース」をクリック

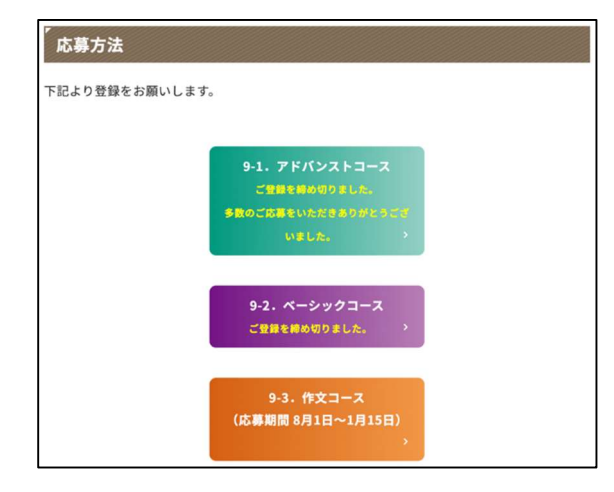

2. Step 1「個人情報新規登録」 再度ログインする際には「すでに個人情報をご登録の方」をクリック 第22回日本再生医療学会総会 中·高生プログラム 作文コース ログイン

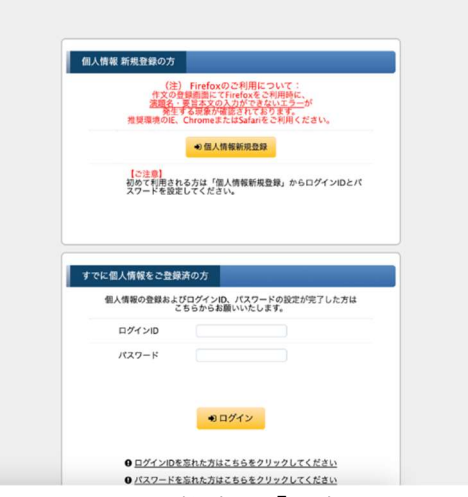

3. 「氏名」等を入力し、「個人情報について」を熟読し「同意する」にチェック 「進む」をクリック

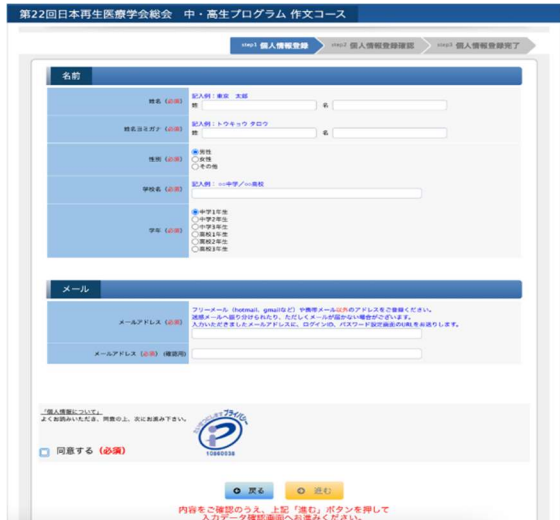

- 4. Step 2 で入力内容を確認し登録」をクリック
- 5. 登録したメールアドレスに「ログイン ID・パスワード設定手続きのご案内(自動配信)」が送信され ますので、URL にアクセスし、ログインID・パスワードを設定してください。
- 6. 完了、あるいは再ログインすると以下の画面が表示されます。「指定演題登録」をクリック

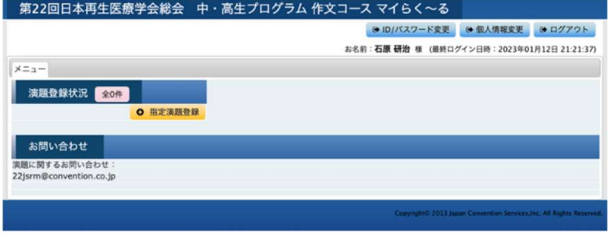

7. Step 1 「所属情報入力」 学校名を入力し、「進む」をクリック

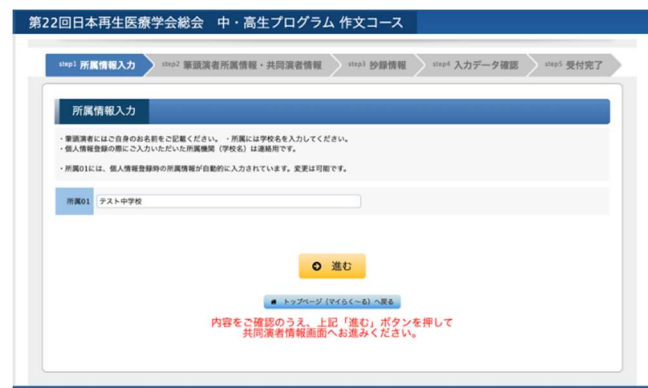

8. Step 2 「筆頭演者所属情報・共同演者情報」 担当教員の氏名と学校名をそれぞれ「共同演者氏名」「共同演者所属」に入力し「進む」をクリック

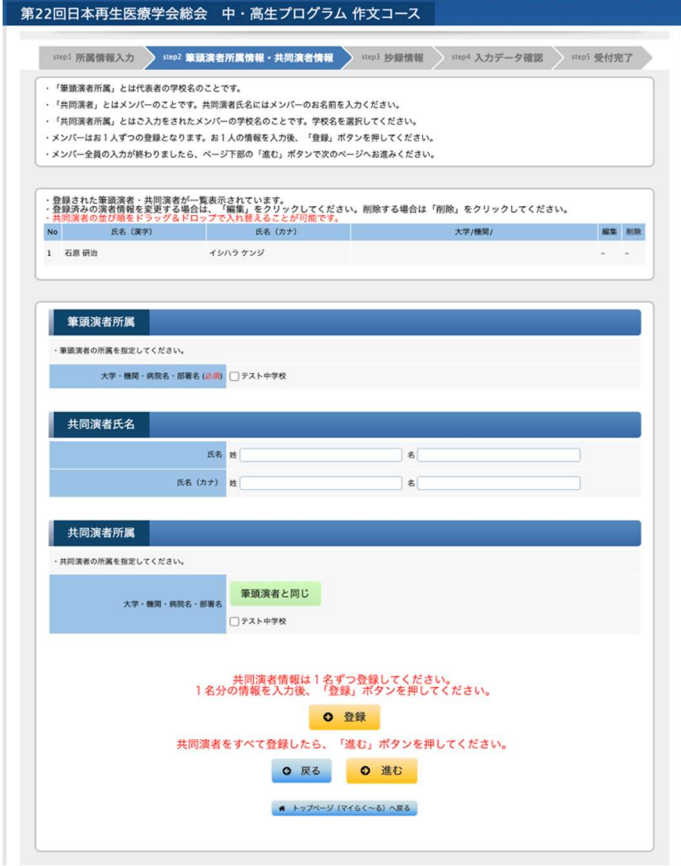

## 9. Step 3「抄録情報」

「演題名\_日本語」に作文タイトルを、「作文」に本文を入力し「進む」をクリック

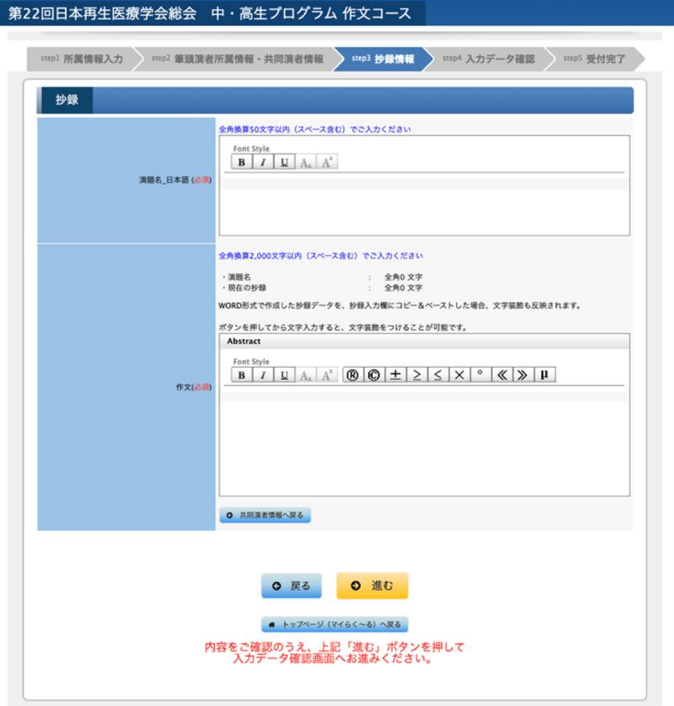

10. Step 4 「入力データ確認」

「抄録確認用ダウンロード」をクリックして作文をダウンロードし確認してください。 「登録」をクリックすると作文の登録になります。

書式が十分に反映されないかもしれませんが、そのことは審査に影響しません。

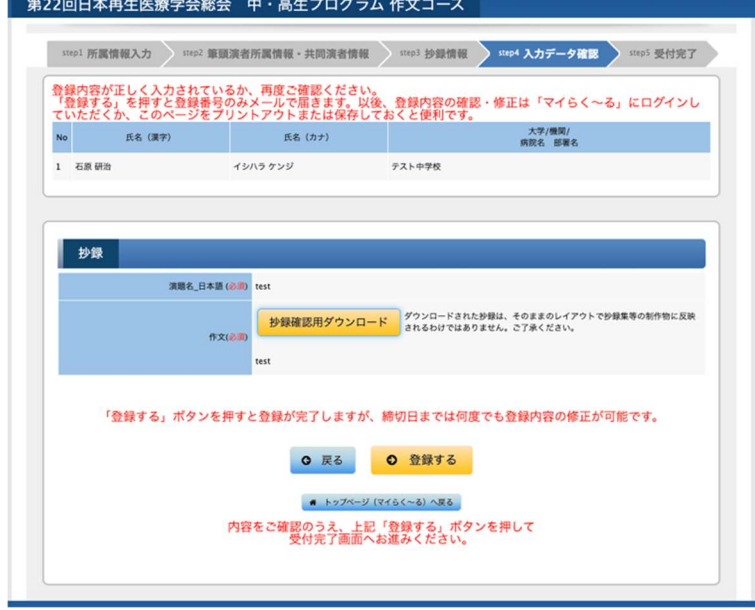